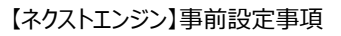

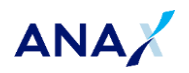

# 【ネクストエンジン】事前設定事項

### 目次

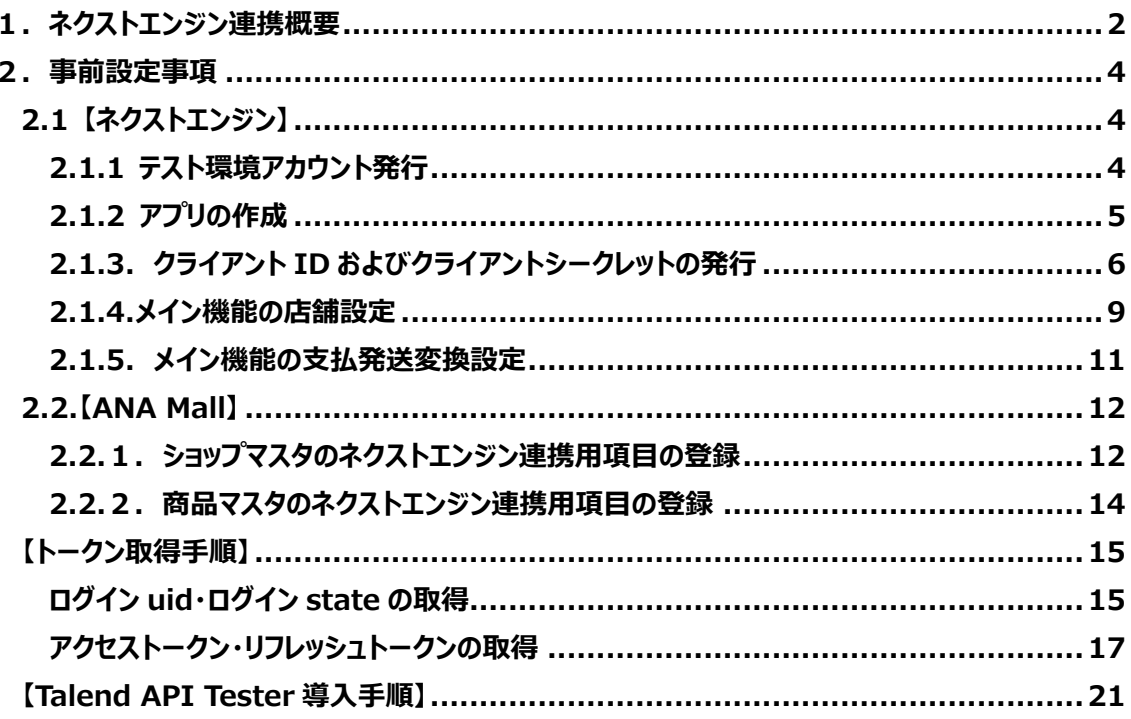

【秘】関係者外秘 Copyright 2022 ANA X Inc./All rights reserved.

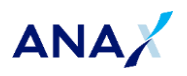

# <span id="page-1-0"></span>**1.ネクストエンジン連携概要**

ネクストエンジン連携概要を下記に記載しています。

※ ネクストエンジンを利用される場合は、モール管理者にてネクストエンジン利用登録が必要です。 登録情報変更申請書を記入後、ANA Mall ショップサポートまでご提出ください。

#### **【在庫連携】(ネクストエンジン⇒ANA Mall)**

<概要>

- ネクストエンジン側の API にて在庫情報が更新されます。
- 在庫連携の際は ANA Mall 側の「一元管理ツールコード」とネクストエンジン側の「商品コード」を参 照します。
	- ※ 下記条件に合致する商品の場合、在庫数は連携されません。
		- ➢ 商品区分「20:受注発注」
		- ➢ 商品区分「10:予約」かつ、予約在庫数「99999」
- 在庫数は絶対数で更新します。
	- ※ ANA Mall 側の変更では在庫更新がされません。

<連携方法>

API

<連携タイミング>

5 分毎

#### **【注文連携】(ANA Mall⇒ネクストエンジン)**

<概要>

- 受注後、30 分が経過した注文をネクストエンジンへ連携します。
- 注文連携が完了すると、ANA Mall 側の出荷指示日に日付が自動的に入ります。
	- ※ ネクストエンジン側へ連携されると、 お客様からのキャンセルは不可になります。 (出荷指示日に日付が入力されるとお客様自身でのキャンセルが不可)
	- ※ 注文連携された注文は再連携されません。
- 注文連携後にキャンセル/注文変更/返品/交換を行う場合は ANA Mall/ネクストエンジン双方で 行う必要があります。

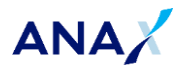

<連携方法>

メール、CSV

<連携タイミング>

5 分毎

#### **【出荷連携】(ネクストエンジン⇒ANA Mall)**

<概要>

- ANA Mall への出荷連携は手動で行う必要があります。(自動連携はされない) そのため、ネクストエンジン側で出荷実績データを出力した上で ANA Mall 側に取込む必要があり ます。
- ANA Mall 側で出荷データを取り込む際、出荷実績インポート(上部メニュー「在庫/出荷」>出荷 実績インポート)で取込みを行います。

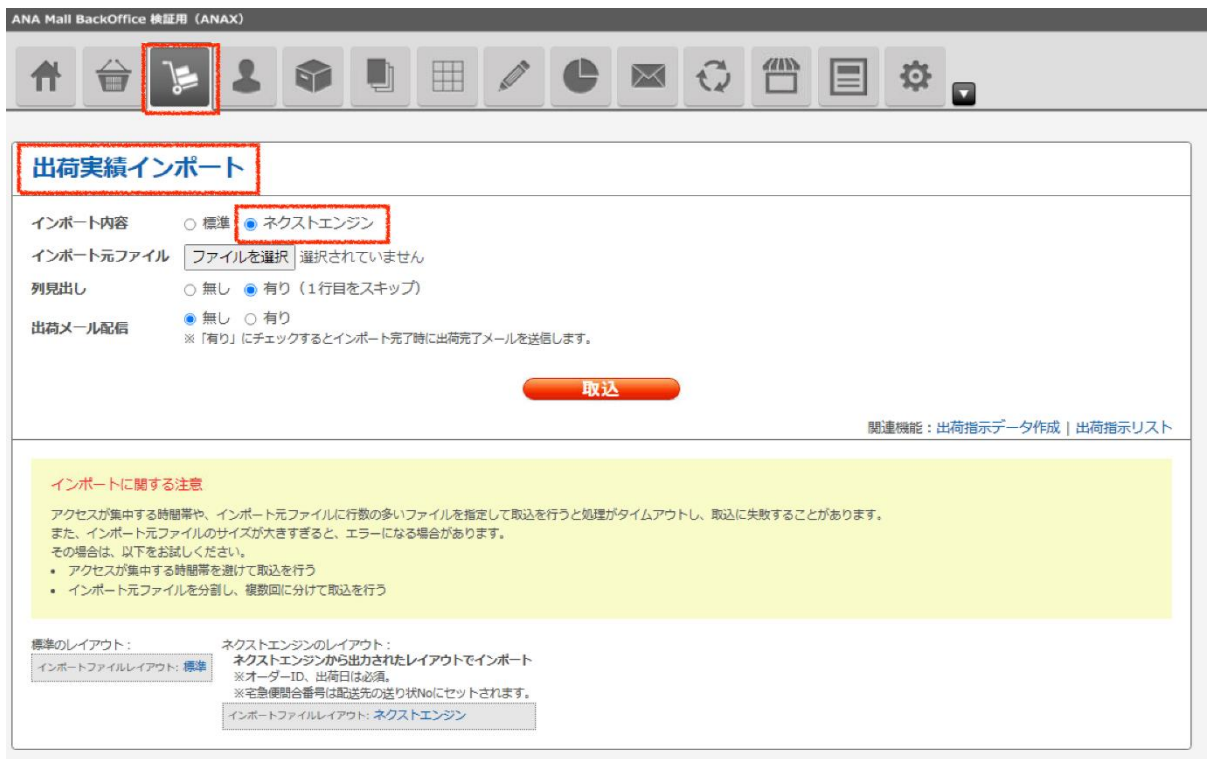

<連携方法>

手動

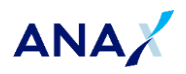

【ネクストエンジン】事前設定事項

# <span id="page-3-0"></span>**2.事前設定事項**

ネクストエンジン/ANA Mall の双方で事前準備が必要になります。

# <span id="page-3-1"></span>**2.1 【ネクストエンジン】**

### <span id="page-3-2"></span>**2.1.1 テスト環境アカウント発行**

ネクストエンジン設定メニューから、「アプリを作る」ボタンを押下してください。 利用規約等に同意の上で「メイン機能(テスト環境)アカウント発行」ボタンを押下してください。 アカウント発行が完了すると、登録メールアドレスにアカウント発行お知らせメールが届きます。

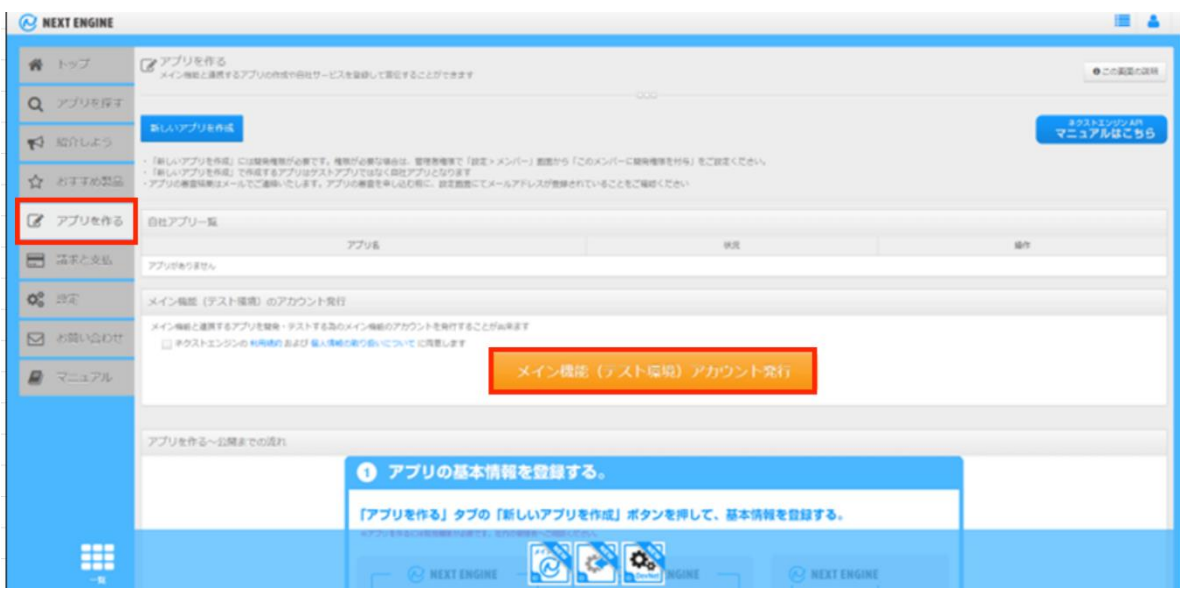

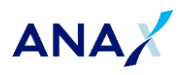

### <span id="page-4-0"></span>**2.1.2 アプリの作成**

ネクストエンジン設定メニューから、「アプリを作る」ボタンを押下してください。 「新しいアプリを作成」ボタンを押下してください。

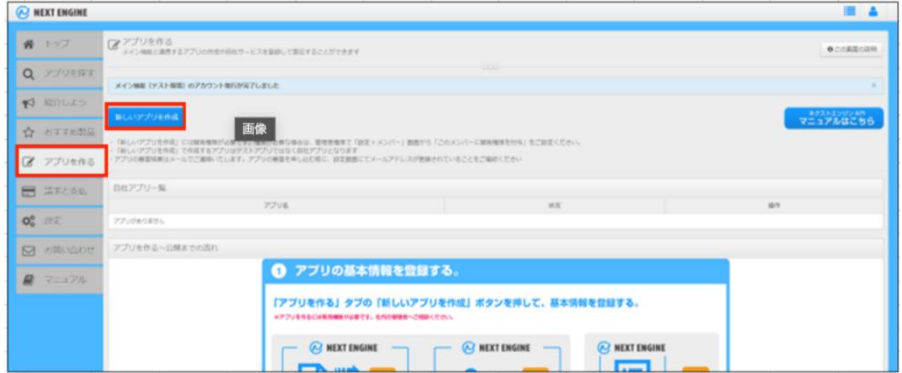

アプリ作成画面が開きます。

以下の通り、基本情報を設定の上「内容を保存」ボタンを押下してください。

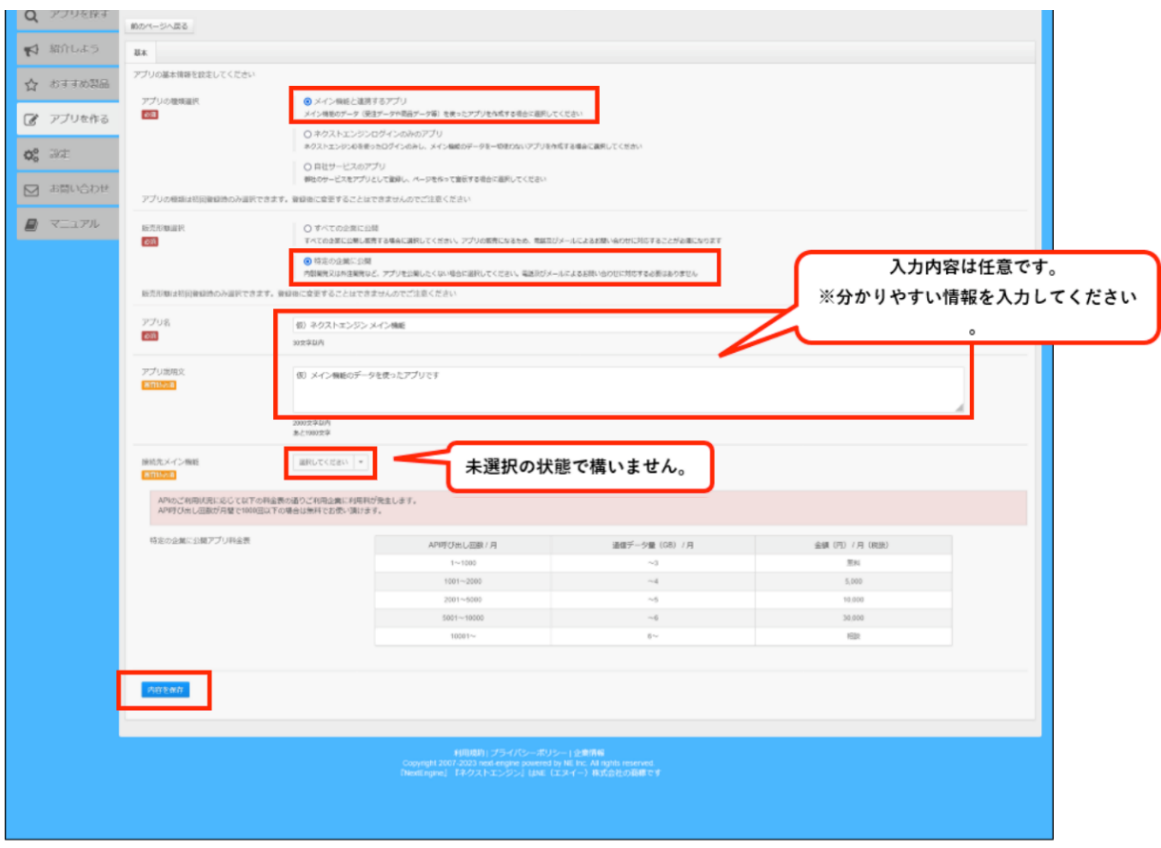

【秘】関係者外秘 Copyright 2022 ANA X Inc./All rights reserved.

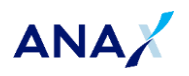

### <span id="page-5-0"></span>**2.1.3.クライアント ID およびクライアントシークレットの発行**

ネクストエンジン設定メニューから、「アプリを作る」ボタンを押下してください。 自社アプリ一覧に先ほど作成したアプリが表示されます。 操作エリア内の「編集」ボタンを押下してください。

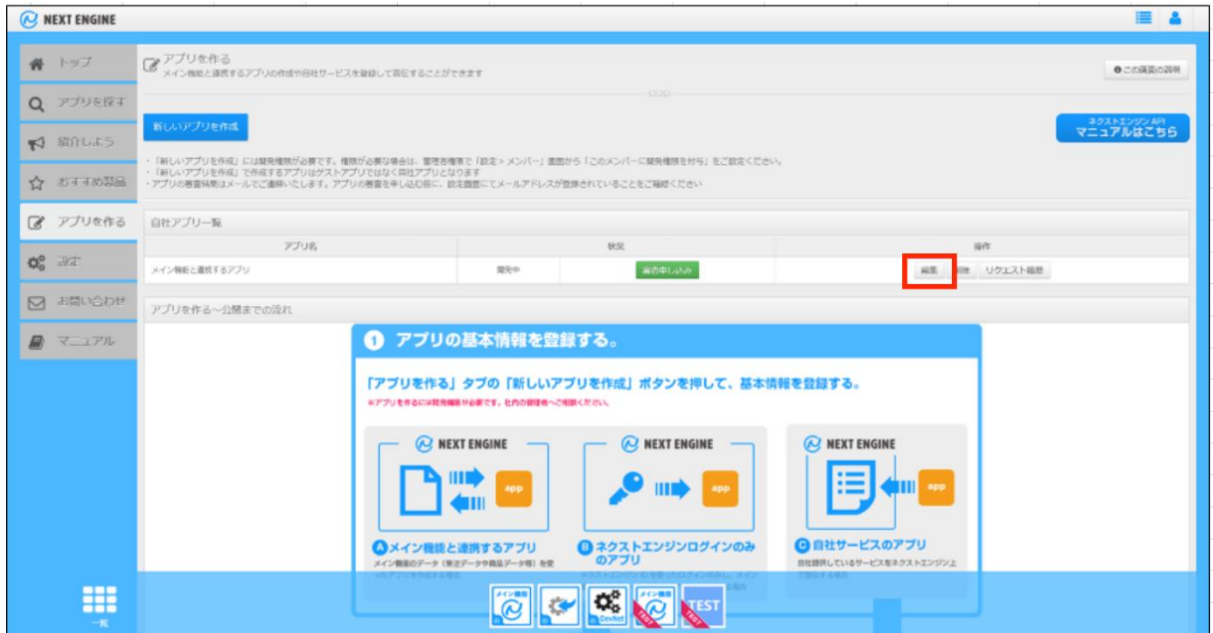

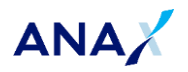

「基本」「詳細」「API」の3つのタブの中から、「API」タブを選択してください。 API を利用する環境ごとに設定欄が分かれています。

- ※ 本資料はテスト環境設定で説明内容を記載しています。
- ※ 本番環境への設定も手順としては同様ですので読み替えての設定をお願いします。

テスト環境設定の「Redirect URI」欄に値を設定して「更新」ボタンを押下してください。

下記、赤枠内「Redirect URL」に、以下の通り入力してください。

テスト環境: https://stg2-anamall.ana.co.jp/paJTd67eUa/default.aspx 本番環境:https://bo-anamall.ana.co.jp/B6qb4RaoEo/default.aspx

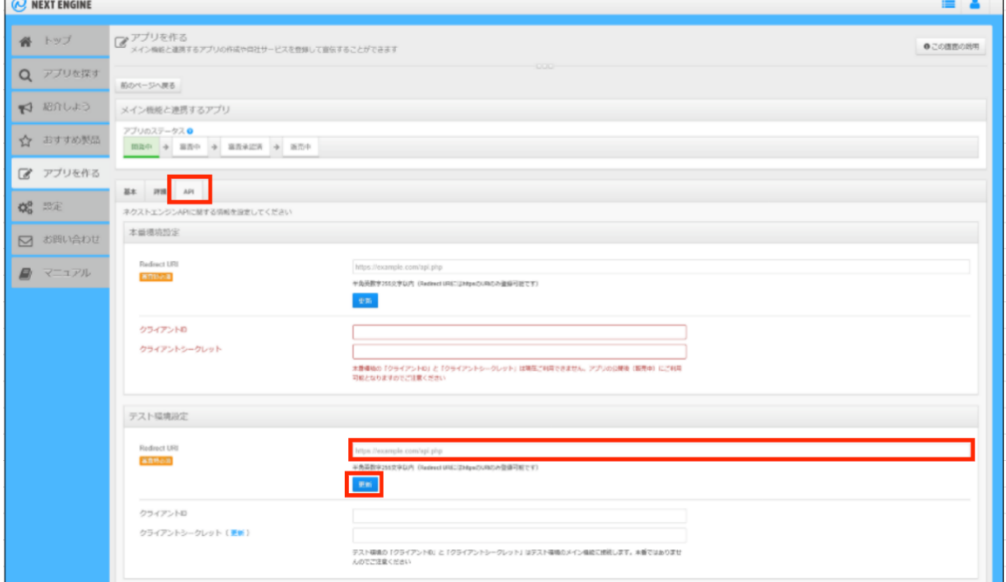

設定が完了すると、「クライアント ID」と「クライアントシークレット」が自動的に発行されます。 発行された値は、ショップマスタに設定する「トークン情報」の取得に利用します。

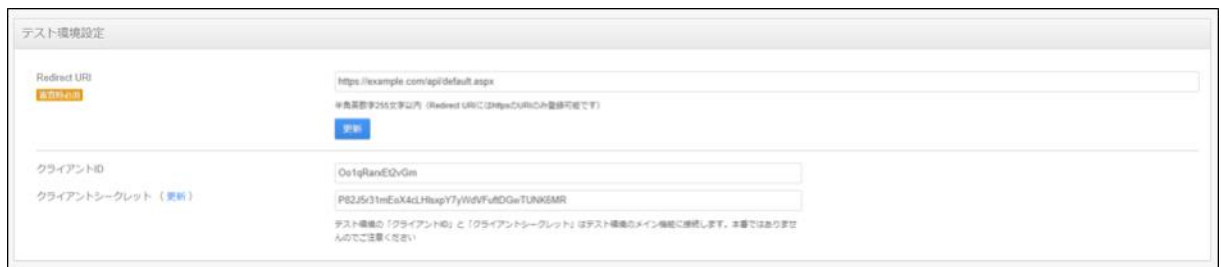

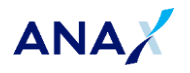

### テスト環境設定の下に「実行設定」が表示されます。

初期設定は以下の通りに設定されていると思いますが、変更は不要です。

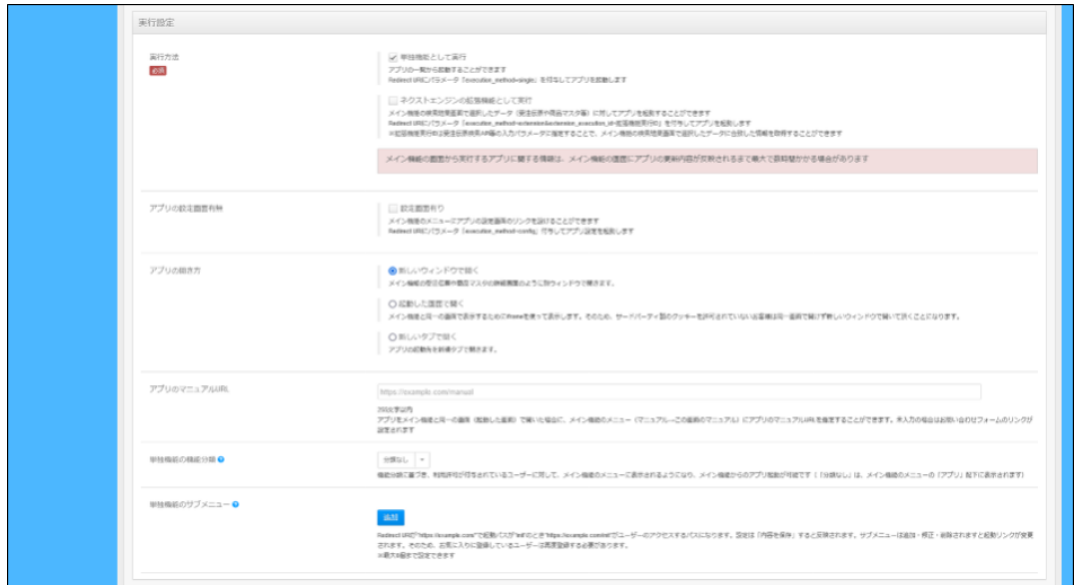

実行設定の下に「アクセス情報」が表示されます。

以下の通り、初期設定の「許可しない」から「許可する」に変更してください。

「内容を保存」ボタンを押下して変更内容を保存します。

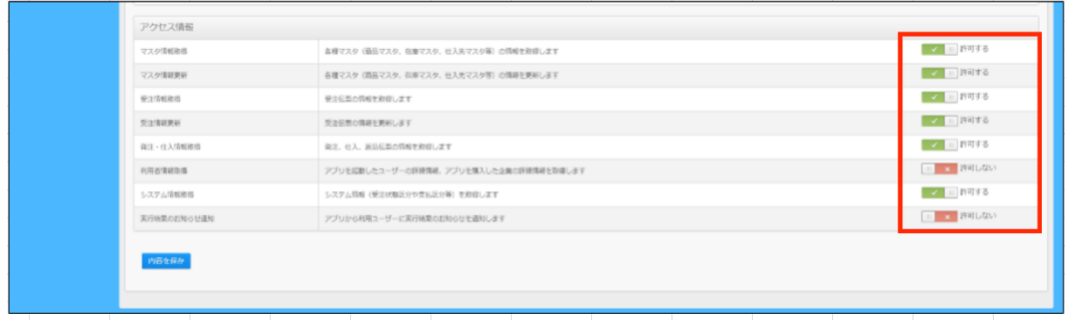

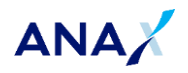

### <span id="page-8-0"></span>**2.1.4.メイン機能の店舗設定**

メイン機能のメインページを開くと、ヘッダー部分に設定メニューが表示されます。

設定メニューから、「基本」の中の「店舗」を選択します。

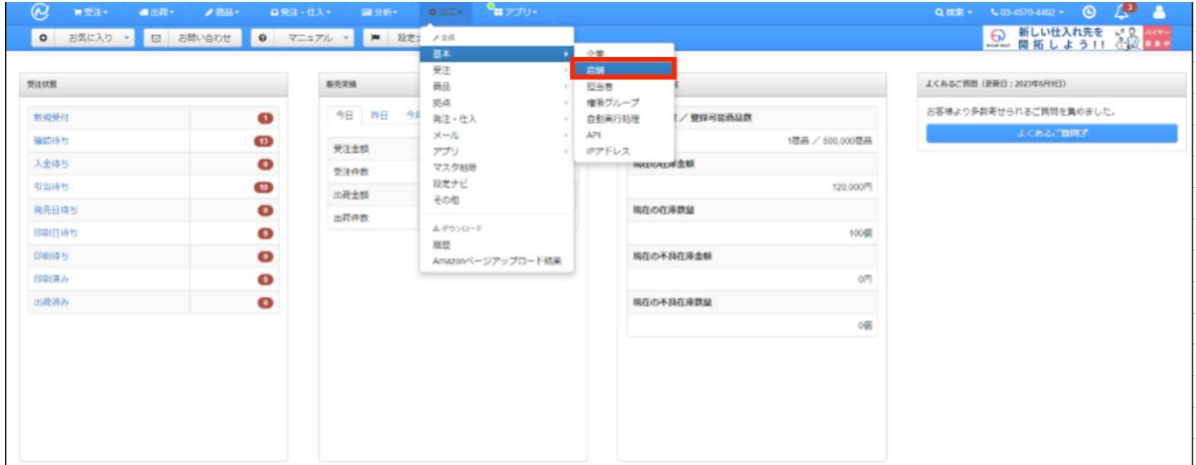

店舗設定画面を開くと、店舗情報の追加欄が表示されます。

「店舗の追加画面を開く」ボタンを押下して店舗の追加を行います。

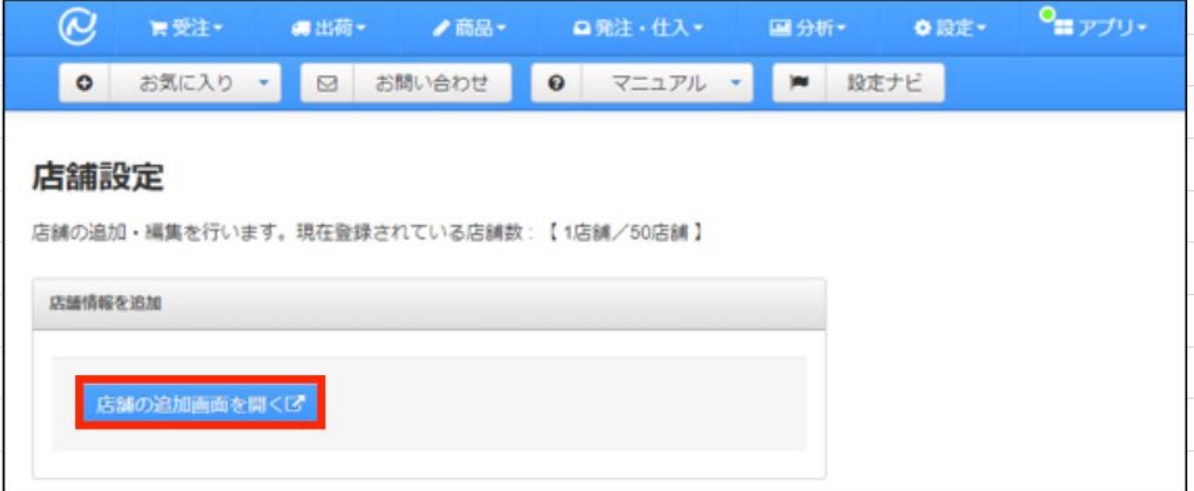

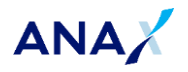

店舗の基本設定情報を入力します。

以下画像の通り設定を終えたら「店舗を新規登録」ボタンを押下してください。

(必須の項目以外は設定の変更、入力が不要です。)

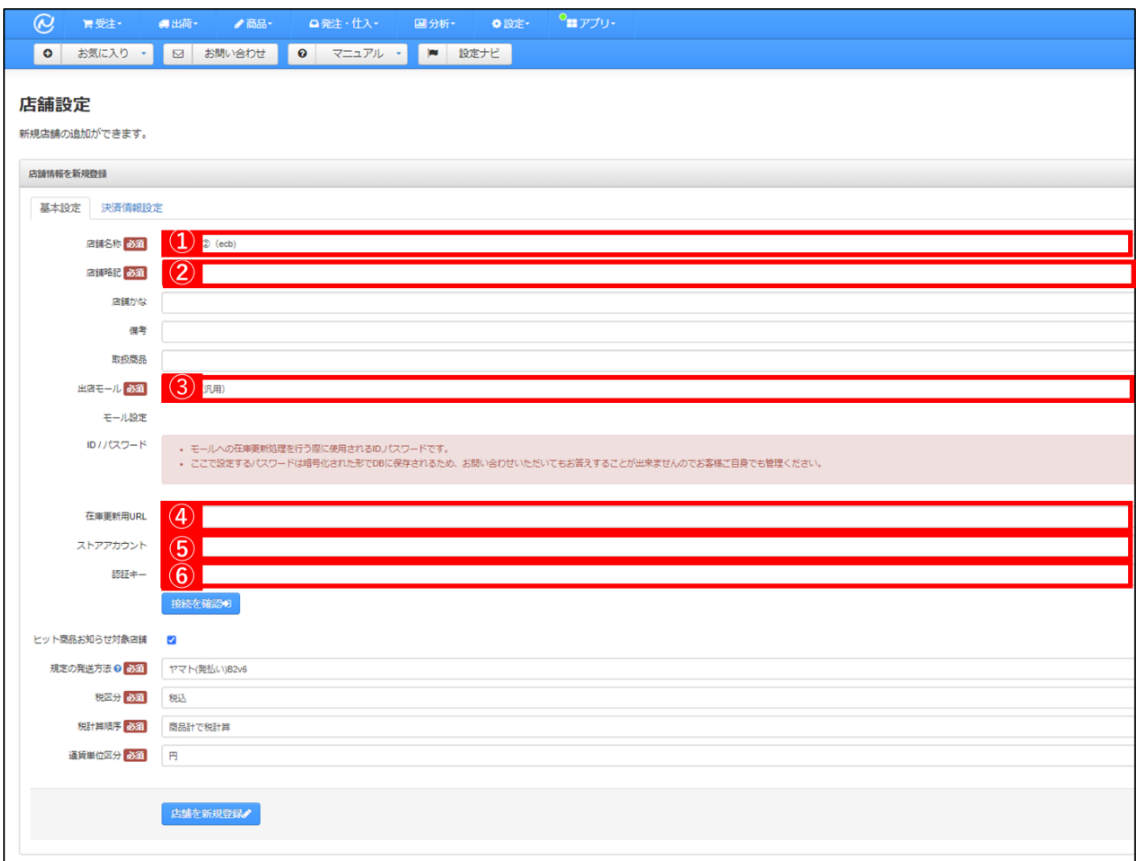

- ① 店舗名称:任意
- ② 店舗略記:任意
- ③ 出店モール:プルダウンから「その他(汎用)」を選択
- ④ 在庫更新用 URL:接続環境に合わせて入力
- > テスト環境: https://stg2-anamall.ana.co.jp/api/nextengine/stockupdate.aspx
- ➢ 本番環境[:https://api-anamall.ana.co.jp/api/nextengine/stockupdate.aspx](https://api-anamall.ana.co.jp/api/nextengine/stockupdate.aspx)
- ⑤ ストアアカウント:ANA Mall ショップマスタのショップコード 4 桁を入力
- ⑥ 認証キー:任意のキー情報(半角英数字 50 文字以内)を入力 ※ ANA Mall ショップマスタにも同様の値を登録

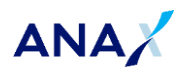

#### <span id="page-10-0"></span>**2.1.5.メイン機能の支払発送変換設定**

受注情報を連携する際に、受注伝票の「発送方法」項目にご指定の発送方法を自動で登録するため の設定を行います。

設定メニューから、「受注」の中の「支払発送変換」を選択します。

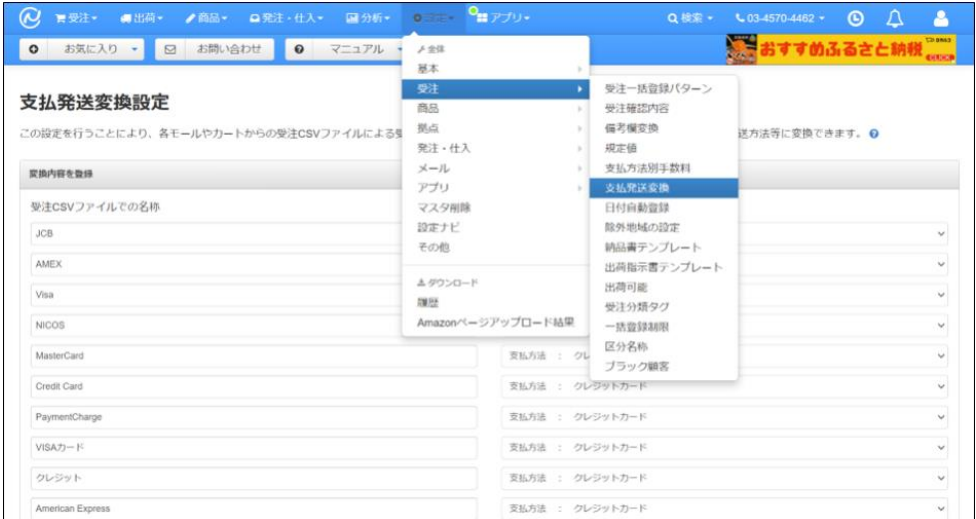

「受注 CSV ファイルでの名称」下部のテキストボックスに「**ANAMALL 配送**」と入力してください。 「変換する値」下部のテキストボックスに"**ご指定の発送方法**"を入力してください。 (画像の設定の場合、受注情報を連携すると「佐川急便(e 飛伝 3)」の発送方法で起票されます。)

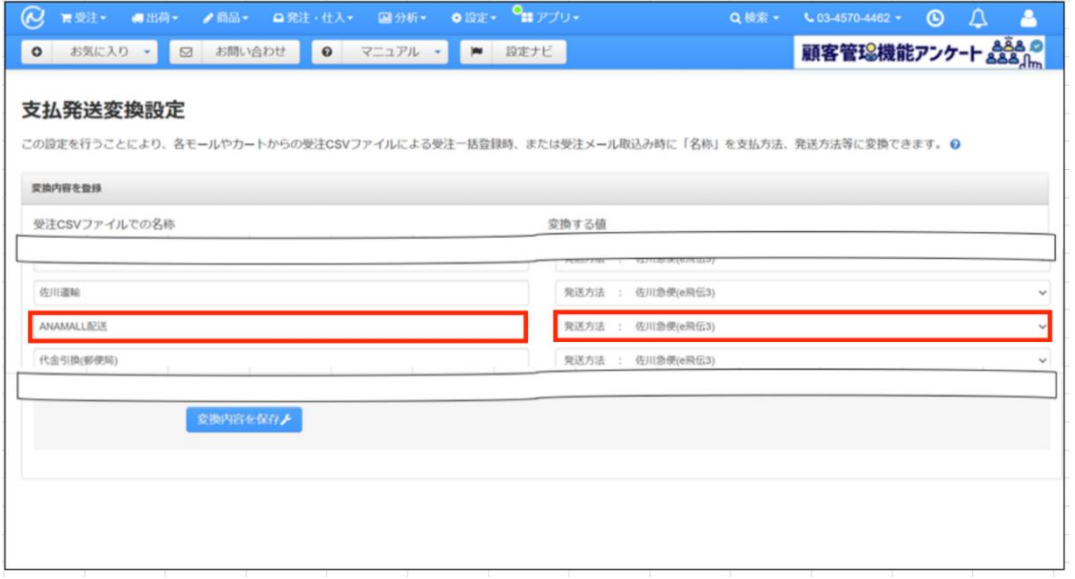

以上でネクストエンジンにおける環境構築手順は終了です。

【秘】関係者外秘 Copyright 2022 ANA X Inc./All rights reserved.

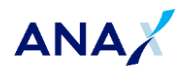

# <span id="page-11-0"></span>**2.2.【ANA Mall】**

<使用機能>

- ショップマスタ (ショップの基本情報を登録するマスタ機能)
	- ※ ショップマスタの操作方法は"ANA Mall BO ショップ向け基本操作マニュアル 11.1.ショップマ スタ"をご参照ください。
- 商品新規登録/商品編集 (商品の登録/編集を行うマスタ機能)
	- ※ 商品新規登録の操作方法は"ANA Mall BO ショップ向け基本操作マニュアル 5.3.商品新 規登録"をご参照ください。

### <span id="page-11-1"></span>**2.2.1.ショップマスタのネクストエンジン連携用項目の登録**

以下の項目箇所を入力した後、更新ボタンを押下して登録作業をお願いします。

<ネクストエンジン側の設定と一致した内容を入力していただく連携項目>

- **ネクストエンジン受注情報取込み用メールアドレス**
	- ➢ 受注情報を連携するためのメールアドレスを設定します。ネクストエンジン側にて店舗登録し た際に自動で発行されます。
	- ➢ ネクストエンジン店舗設定画面の「受注情報取込み用メールアドレス」項目の値と同じ値を 設定してください。
- **ネクストエンジン連携 API 用認証キー**
	- ➢ ANA Mall へ商品在庫数を連携するための API 認証用に設定します。ネクストエンジン側 にて店舗登録後に任意で設定します。
	- ➢ ネクストエンジン店舗設定画面の「認証キー」項目の値と同じ値を設定してください。
- **ネクストエンジンアクセストークン**
	- ➢ 受注情報を連携するための API 実行用に設定します。
	- ➢ 値は**[【トークン取得手順】](#page-14-0)**シートの手順を元に設定してください。
- **ネクストエンジンリフレッシュトークン**
	- ➢ 受注情報を連携するための API 実行用に設定します。
	- ➢ 値は**[【トークン取得手順】](#page-14-0)**シートの手順を元に設定してください。

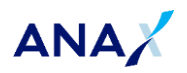

■ネクストエンジンメイン機能 店舗設定画面

#### <ネクストエンジンを連携する上で入力していただく関連項目>

- **一元管理ツール利用開始日** 
	- ➢ ネクストエンジンへの連携対象となる基準日を設定します。利用開始日以降の注文情報を 連携します。
- **一元管理ツール用バッチ処理時のアラート通知先アドレス**
	- ➢ 受注情報連携バッチ、受注取込確認バッチの処理時にエラーが発生した場合、アラート通 知するアドレスを設定します。
- ANA Mall ショップマスタ画面 (ショップ詳細情報欄)

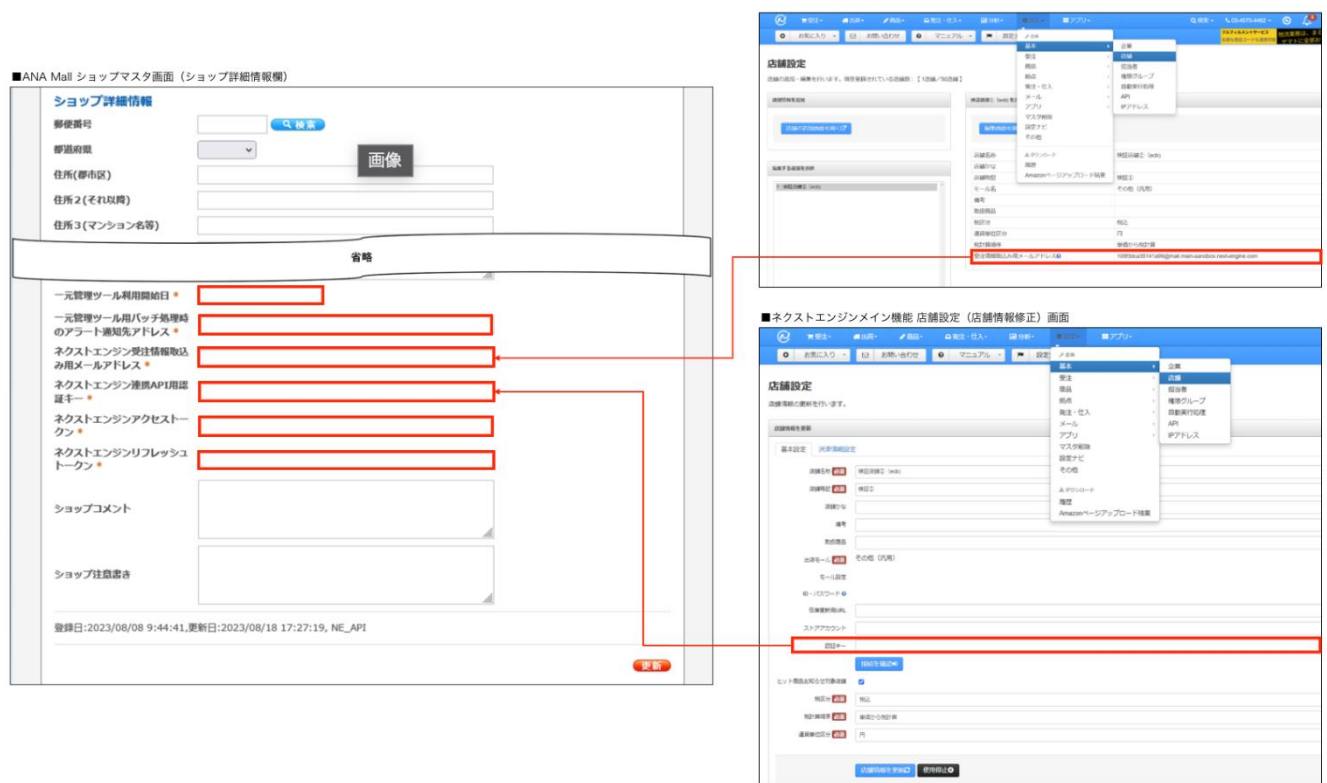

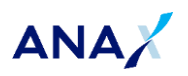

### <span id="page-13-0"></span>**2.2.2.商品マスタのネクストエンジン連携用項目の登録**

商品マスタの「一元管理ツール用商品コード」項目には、ネクストエンジンで管理している商品の「商品 コード」と同じ値を入力してください。

受注連携、在庫数更新に利用するため、販売状態に関わらず全ての商品に登録を行う必要がありま す。

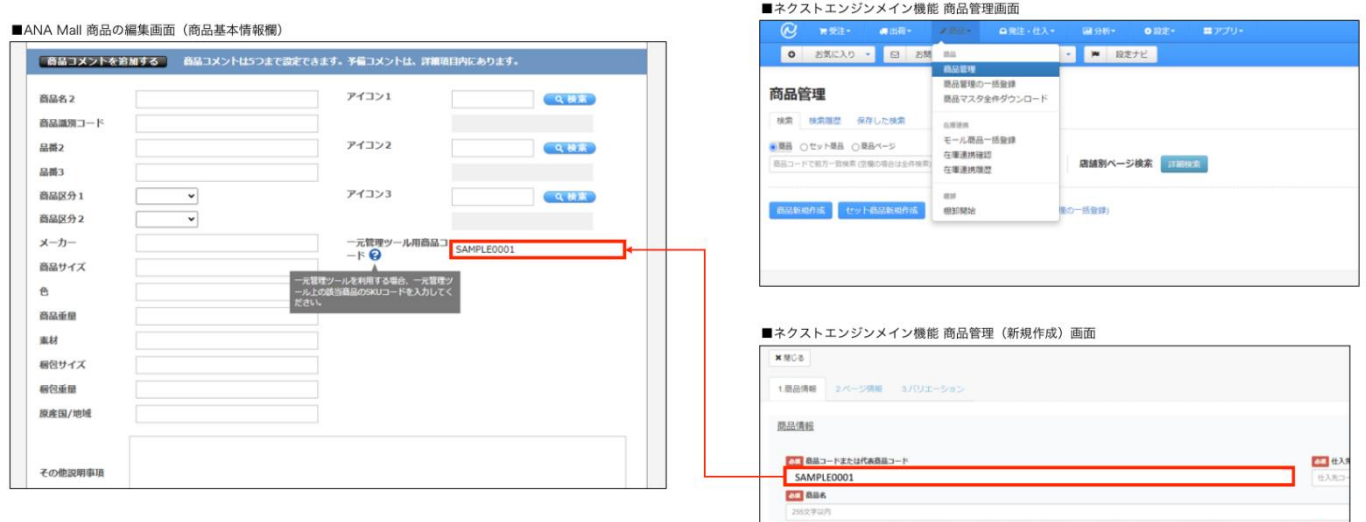

### ネクストエンジン側の商品コード登録方法については以下を参照の上、登録を行ってください。 [https://manual.next-engine.net/main/product/prd\\_shohin-code/7621/](https://manual.next-engine.net/main/product/prd_shohin-code/7621/)

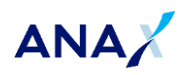

# <span id="page-14-0"></span>**【トークン取得手順】**

### <span id="page-14-1"></span>**ログイン uid・ログイン state の取得**

管理者トップ URL(https://base.next-engine.org/)

画面下部に表示されるアプリ一覧の中から、事前に作成したアプリのアイコンを押下してください。

※ どのアイコンが作成したアプリか判断しづらい場合は、アプリの詳細タブからアイコンを設定すると見分 けやすくなります。

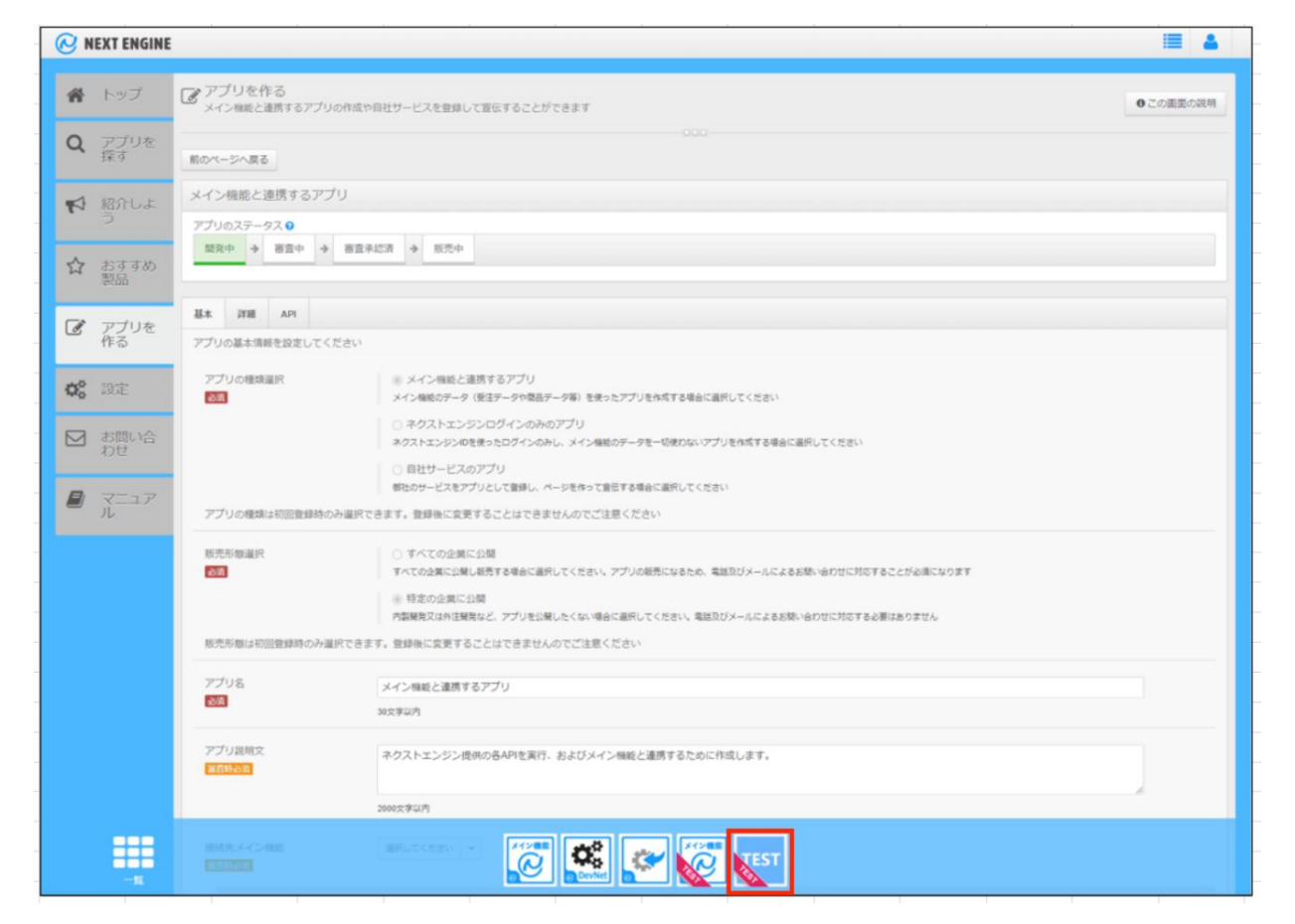

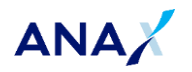

アイコンを押下すると、アプリの API タブの環境設定 > Redirect URI に設定したアドレス先にリダイレ クトされます。

アドレスの後ろに「?uid=」および「&state=」のパラメータが付与されているため、「=」以降の値をメモして ください。

uid={半角英数字で構成された文字列}

state={半角英数字で構成された文字列}

※state には有効期限がありますので、期限切れの場合は再度アイコンを押下して取得し直してくださ い。

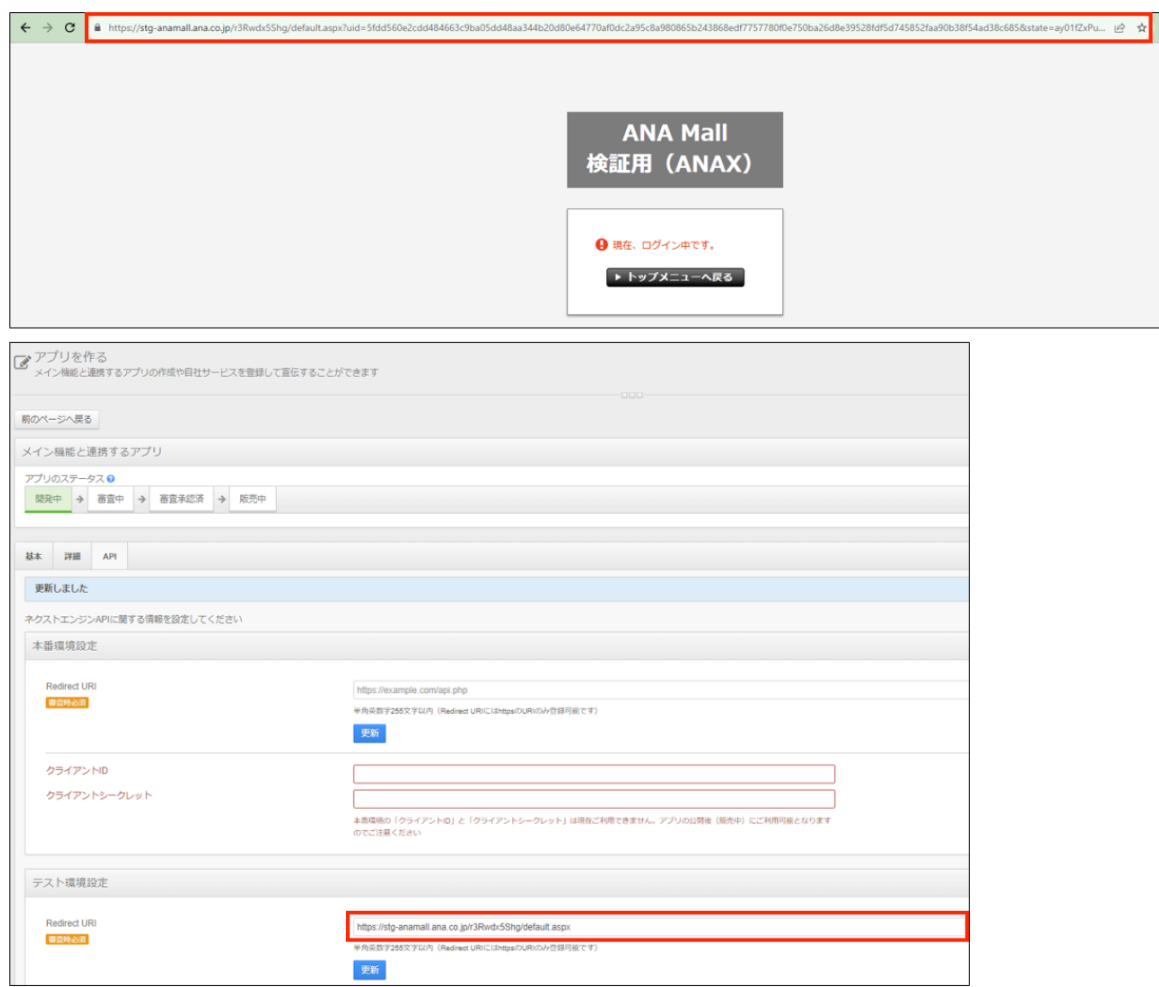

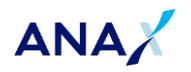

### <span id="page-16-0"></span>**アクセストークン・リフレッシュトークンの取得**

事前に API 実行用に chrome ウェブストアにて「Talend API Tester - Free Edition」を導入して ください。(参考:**[【Talend API Tester](#page-20-0) 導入手順】**) METHOD プルダウンから「POST」を選択して切り替えます。

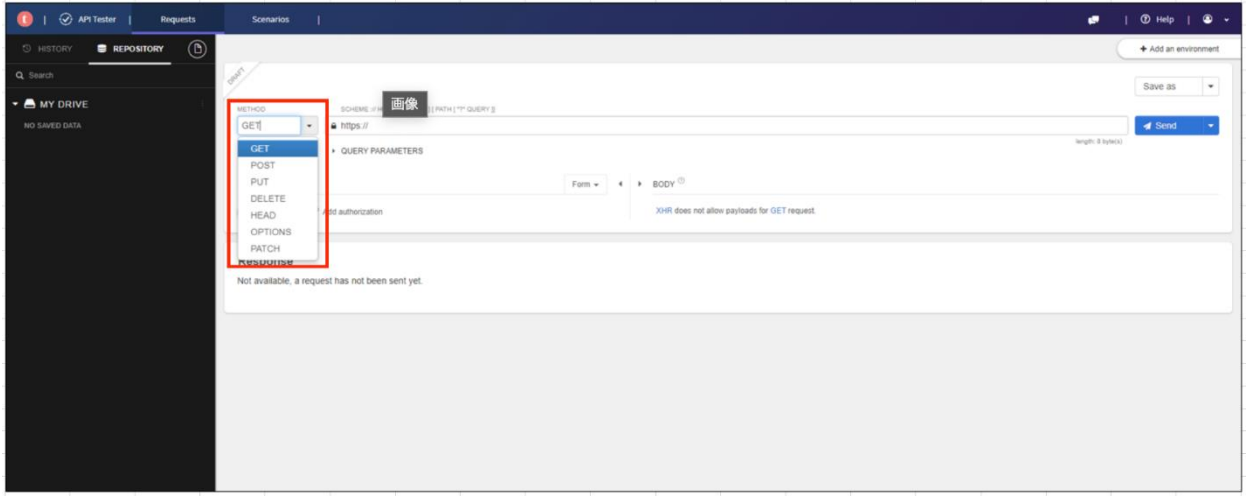

アドレス入力欄に「https://api.next-engine.org/api\_neauth」を入力します。

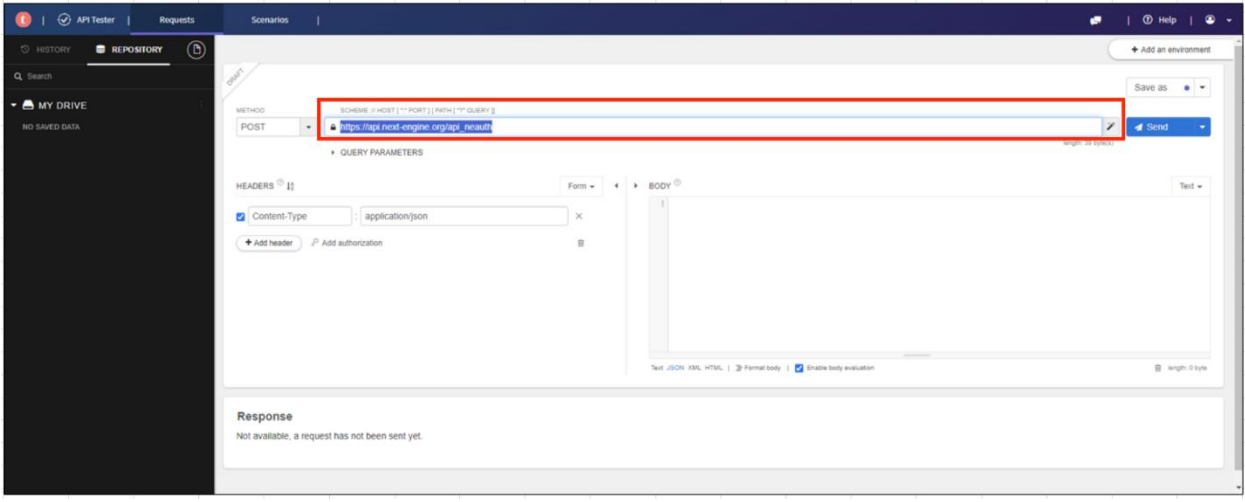

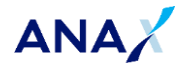

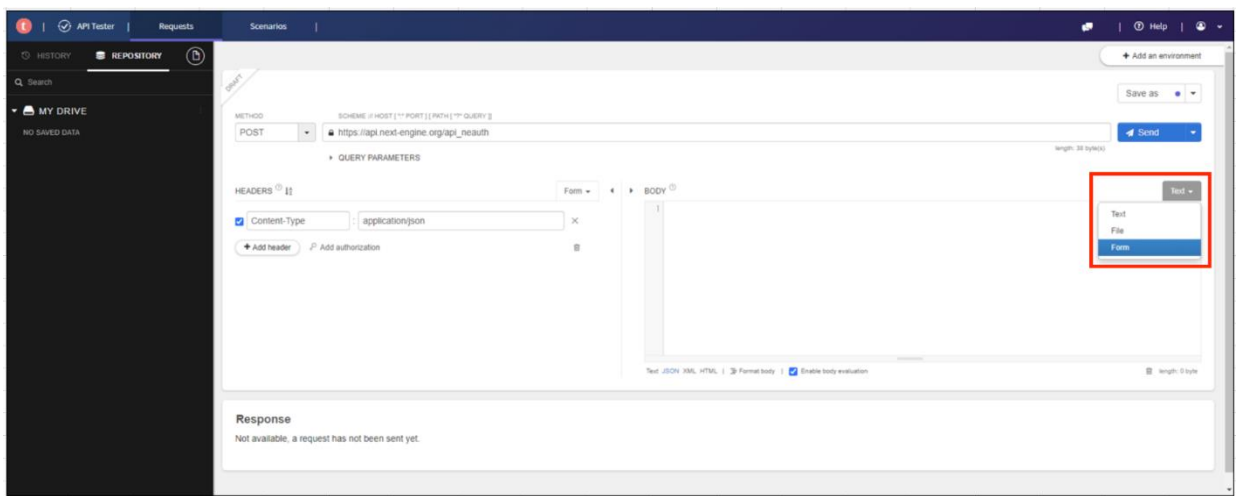

BODY 欄の「Text」と設定されている箇所を押下して、プルダウンから「Form」を選択して切り替えま す。

切り替え後の表示内容を確認します。(画像と環境設定が一致していることを確認してください。

- METHOD 欄で「POST」が選択されている
- アドレス欄に「https://api.next-engine.org/api\_neauth」が入力されている
- BODY 欄で「Form」が選択されている

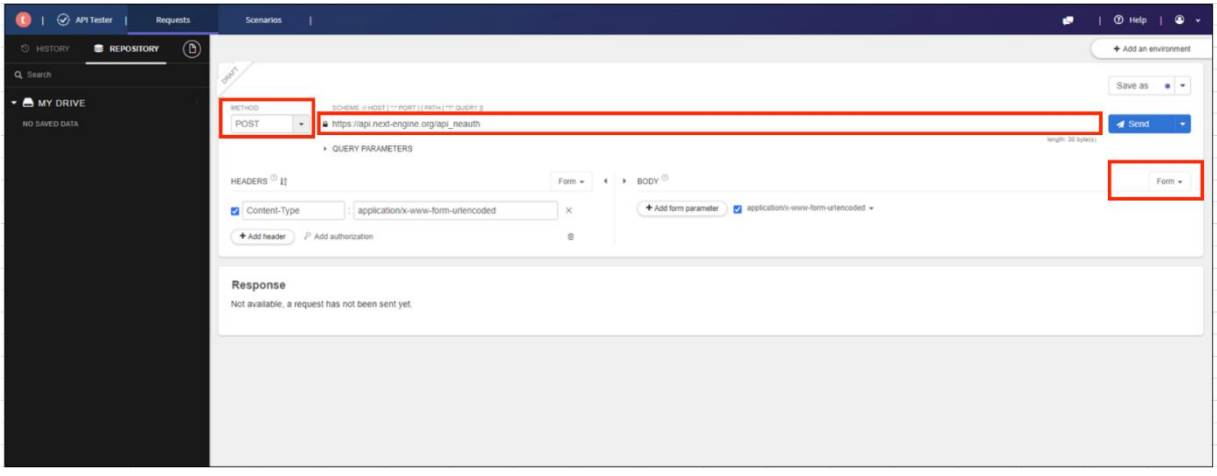

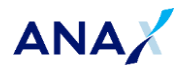

BODY 欄の「Add form parameter」ボタンを 4 回押下して、テキストボックスを 4 つ出現させます。

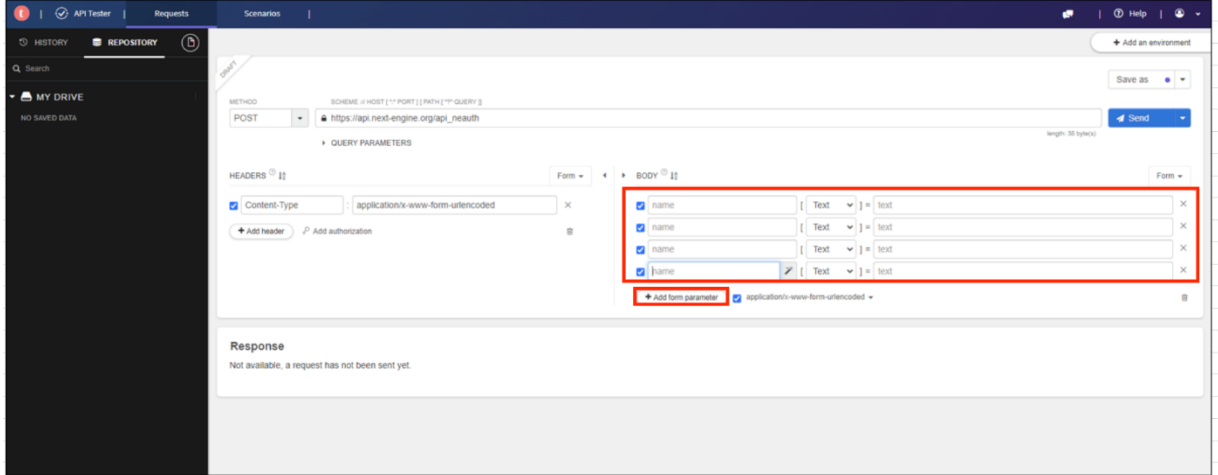

BODY 欄の各テキストボックスに uid・state 情報などを入力して、Send ボタンを押下します。 テキストボックスに入力する各項目の詳細

- uid ……「1. ログイン uid·ログイン state の取得」で取得したログイン uid
- state ……「1. ログイン uid·ログイン state の取得」で取得したログイン state
- client\_id ··· アプリの API タブの環境設定 > クライアント ID に設定された値
- client\_secret ··· アプリの API タブの環境設定 > クライアントシークレット に設定された値

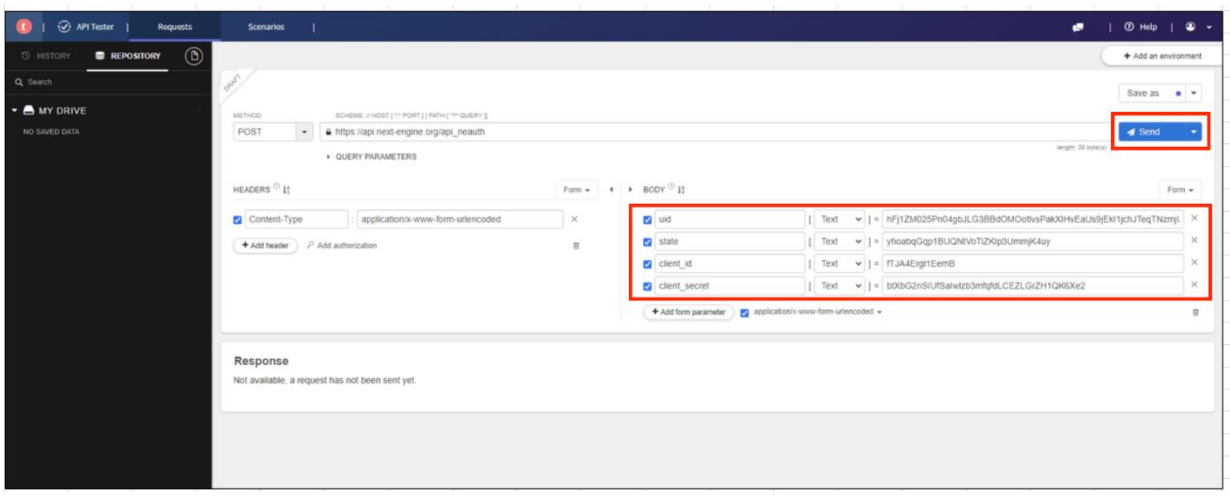

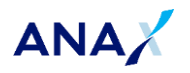

画面下部に表示される Response を確認します。

BODY 欄に表示された「access\_token」と「refresh\_token」の値を、ショップマスタに設定してくださ い。

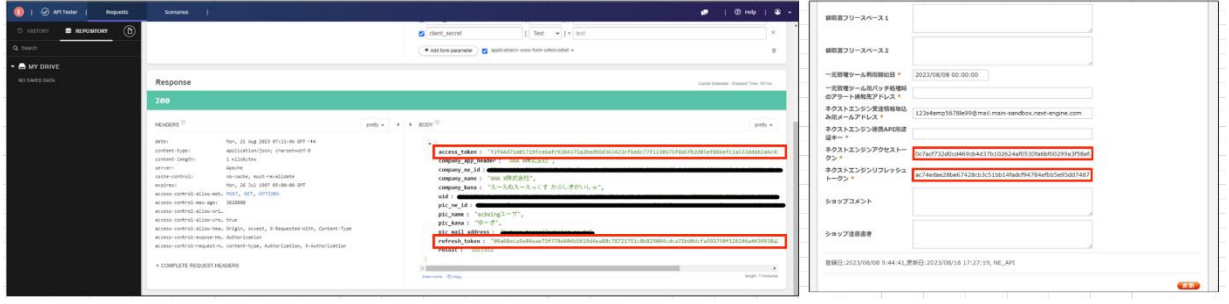

「access\_token」と「refresh\_token」が取得できない場合は、「1. ログイン uid・ログイン state の取得」の再実行をお願いします。

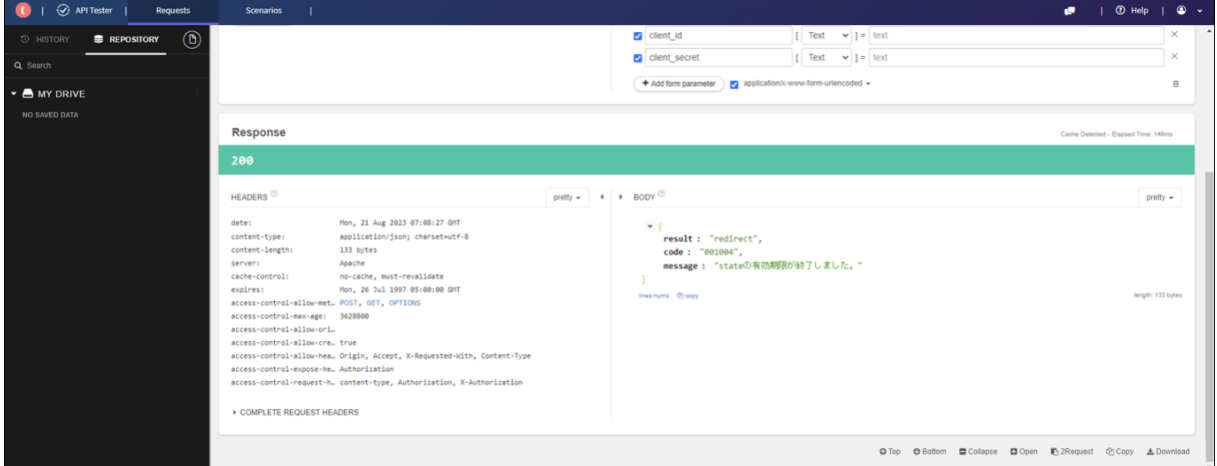

以上でアクセストークン、リフレッシュトークン取得方法の実施手順は終了です。

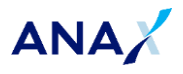

【ネクストエンジン】事前設定事項

# <span id="page-20-0"></span>**【Talend API Tester 導入手順】**

最新版の Google Chrome ブラウザをご利用ください。 ブラウザはログインしていない状態で構いません。

### **1.Google Chrome ブラウザで以下のアドレスを入力**

https://chrome.google.com/webstore/detail/talend-api-tester-freeed/aejoelaoggembcahagimdiliamlcdmfm

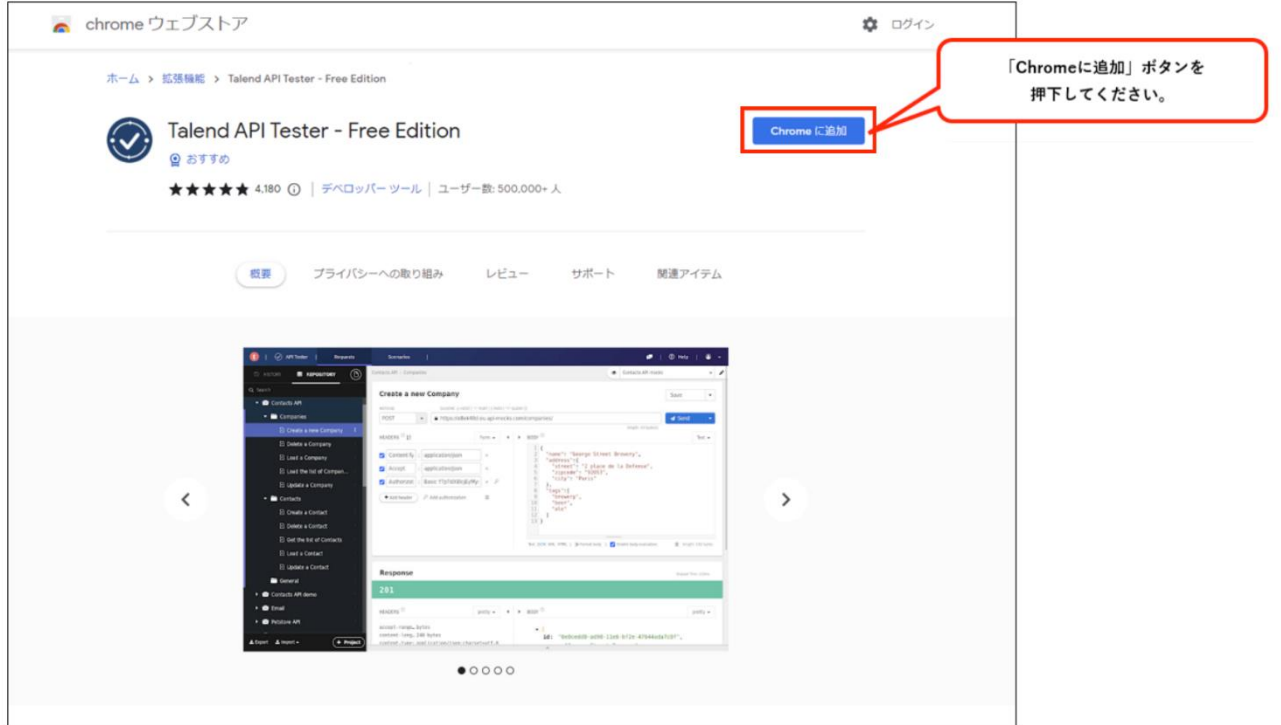

**2.画面上部にポップアップが表示されるので、拡張機能の追加ボタンを押下**

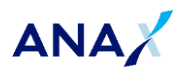

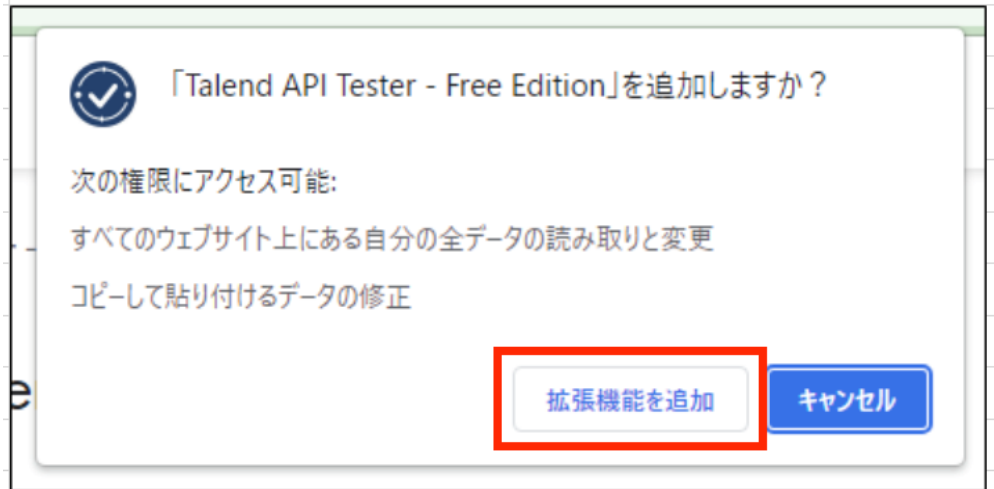

拡張機能の追加が完了しましたら、次の手順に進んでください。

### **3.ブラウザで以下のアドレスを入力します。**

chrome-extension://aejoelaoggembcahagimdiliamlcdmfm/index.html

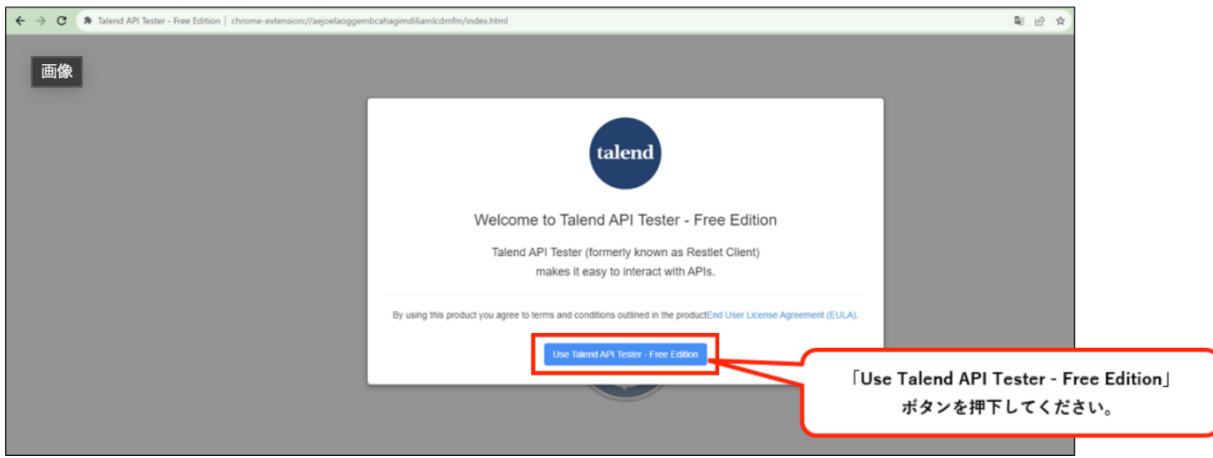

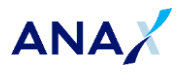

**4.Talend API Tester のトップ画面に遷移したことを確認します。**

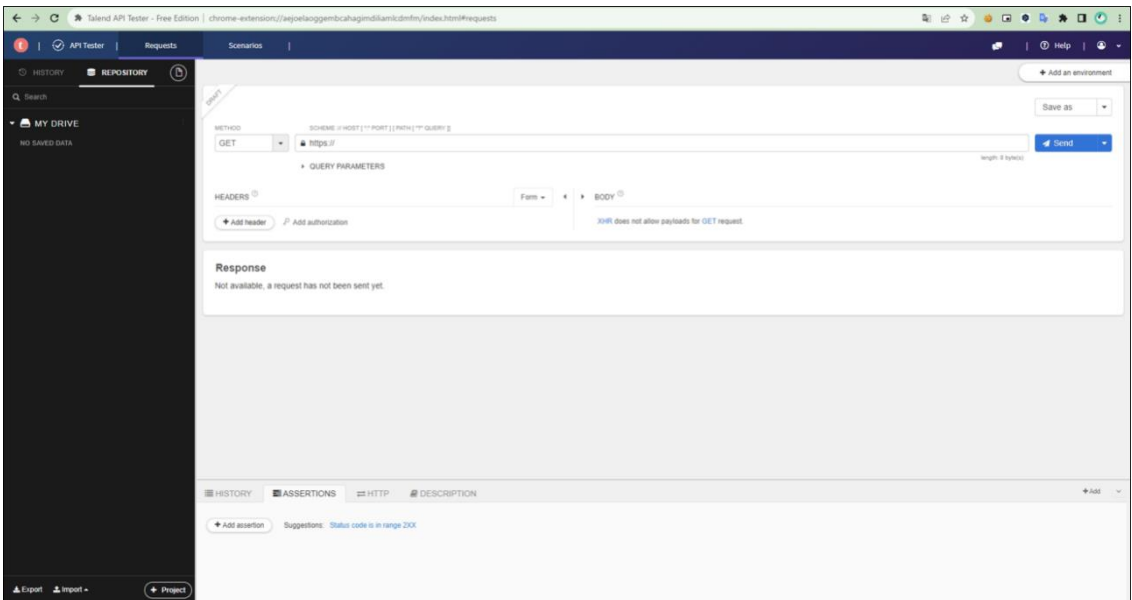

Chrome への追加が正常に完了したことを確認してください。 以上で設定は終了となります。

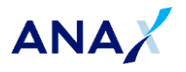

#### **◎問い合わせ先について**

本資料に関する内容や操作方法、システム関連の問い合わせ先は以下になります。 (※ネクストエンジンに関するお問い合わせ専用ダイヤルとなり、ANA Mall ショップサポートとは連絡先が 異なります) <ご契約企業様 専用ダイヤル> 電話番号:03-4570-0637

営業時間:平日 10:00~12:30、13:30~18:00